## Overview of the East Irondequoit CSD Parent Portal

Below is an overview of using the East Irondequoit Central School District Parent Portal. For instructions on how to activate your Parent Portal account and the form to get your unique activation key, see the Parent Portal Acceptable Use Agreement pdf file on the Parent Center page of the District web site: http://www.eastiron.org/instruction/parents.htm

After you log in, you'll see your name displayed in two places at the top. (Names and other personal information are obscured in this document to protect that information.)

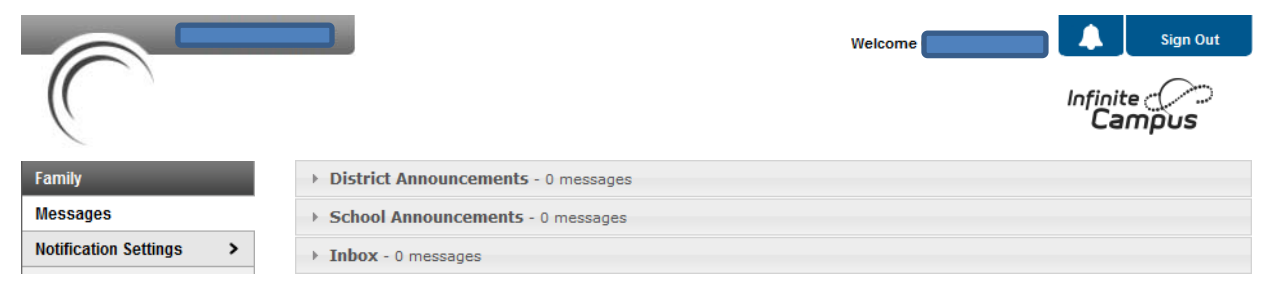

Click the new bell icon to open the Notifications box. Click **Settings** in the Notifications box to go to a screen to choose whether you want notifications in your parent portal inbox about attendance, grade changes, and or assignment scores.

At this point before you have selected a student, the navigation choices on the left side include **Messages**, **Notification Settings**, **Calendar** and **To Do List** under the **Family** heading.

While you have **Messages** selected on the left (as shown above), select **District Notices** or **School Notices** to display any associated notices. The graphic above show that there are no notices.

If you select **Calendar** (on the left) without a student selected, the system displays the School District calendar and also displays assignment due dates for all your middle and high school students. You can see a graphic of a calendar on the next page.

If you select **To Do List** without a student selected, the system displays a **Household To Do List** that includes assignments for all your middle and high school students. To shorten the list, use the **Filter by Date** drop-down list to choose any one-month period. To sort the list, select one of the underlined headers (**Student**, **Course**, or **Due Date**). Whether you have filtered and/or sorted the list or not, you can select the assignment name to go to a screen to get details about it or click the **Print** button at the top to print the list. See page 4 to see a graphic of a To Do List.

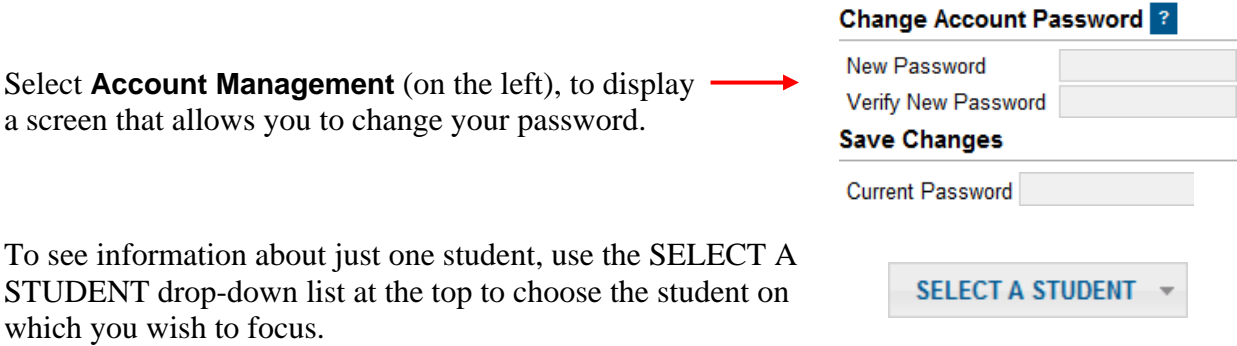

## Overview of the East Irondequoit CSD Parent Portal

As shown below, the selected student's name, picture, school, student number, and grade are listed in the upper-left part of the screen. For students up through 5th grade, the left side of the screen lists Calendar. For students from 6th through 12th grade, the left side of the screen lists Calendar, Schedule, and To Do List, specifically for that student as shown and discussed below.

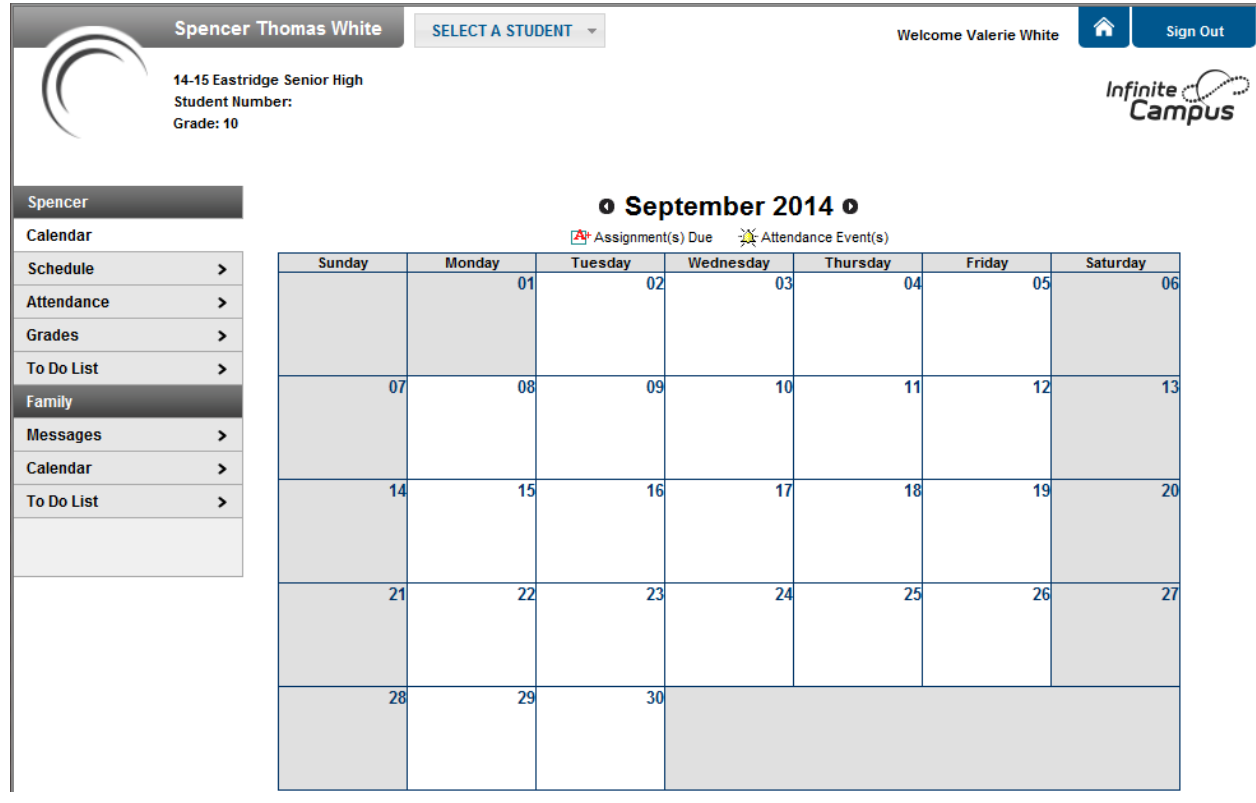

The parent portal **Calendar** shows school days with a white background, and non-school days with a gray background.

Nonschool Day

School

Day

Navigate to different months by selecting the  $\bullet$  and  $\bullet$  symbols at the top of the calendar.

For your 6th through 12th grade students, the **Calendar** also shows an  $\mathbb{A}^+$  symbol with the student's name above it on any day that student has one or more assignments (tests, quizzes, homework, etc.) due.

Point at a  $\mathbf{A}^+$  symbol to see a pop-up of the assignment(s) due for that student on that day.

SOC7-2 7th Grade Social Studies: Quiz-European Exploration

Select a  $\mathbb{A}^+$  symbol to display detailed information for the assignment(s) due for this student on this day as shown here.

### 's Assignments and Activities for 09/27/2013

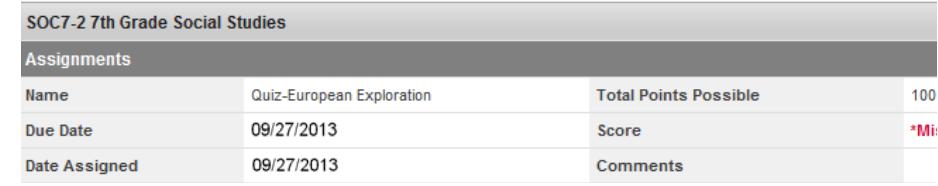

**Schedule** and **To Do List** are not applicable for students up through 5th grade.

Select **Schedule** for 6th through 12th grade students to display that student's schedule for all four quarters as shown partially below.

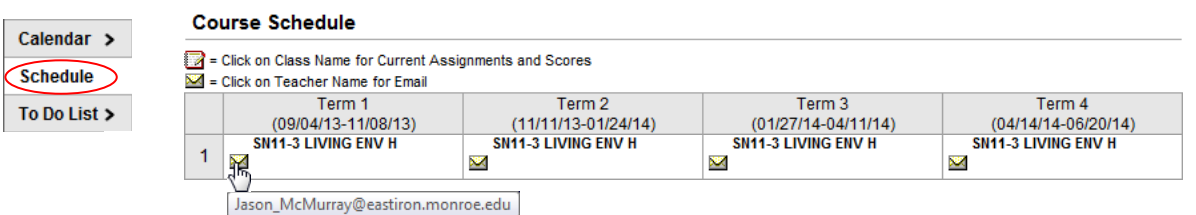

As the graphic above indicates in the key at the top, point to the  $\blacksquare$  symbol next to a teacher's name to display that teacher's email address.

Select the name of a course to go to a screen displaying all the quarters of that course, showing assignments that are not hidden, and summarizing calculations for the quarters and for the final grade. (See below.)

SCI7-10 7th Grade Science  $(Day A, B)$ Gilbert, Amy, Team: 72 Rm: 221

## Grade Book Assignments for SCI7-10 7th Grade Science

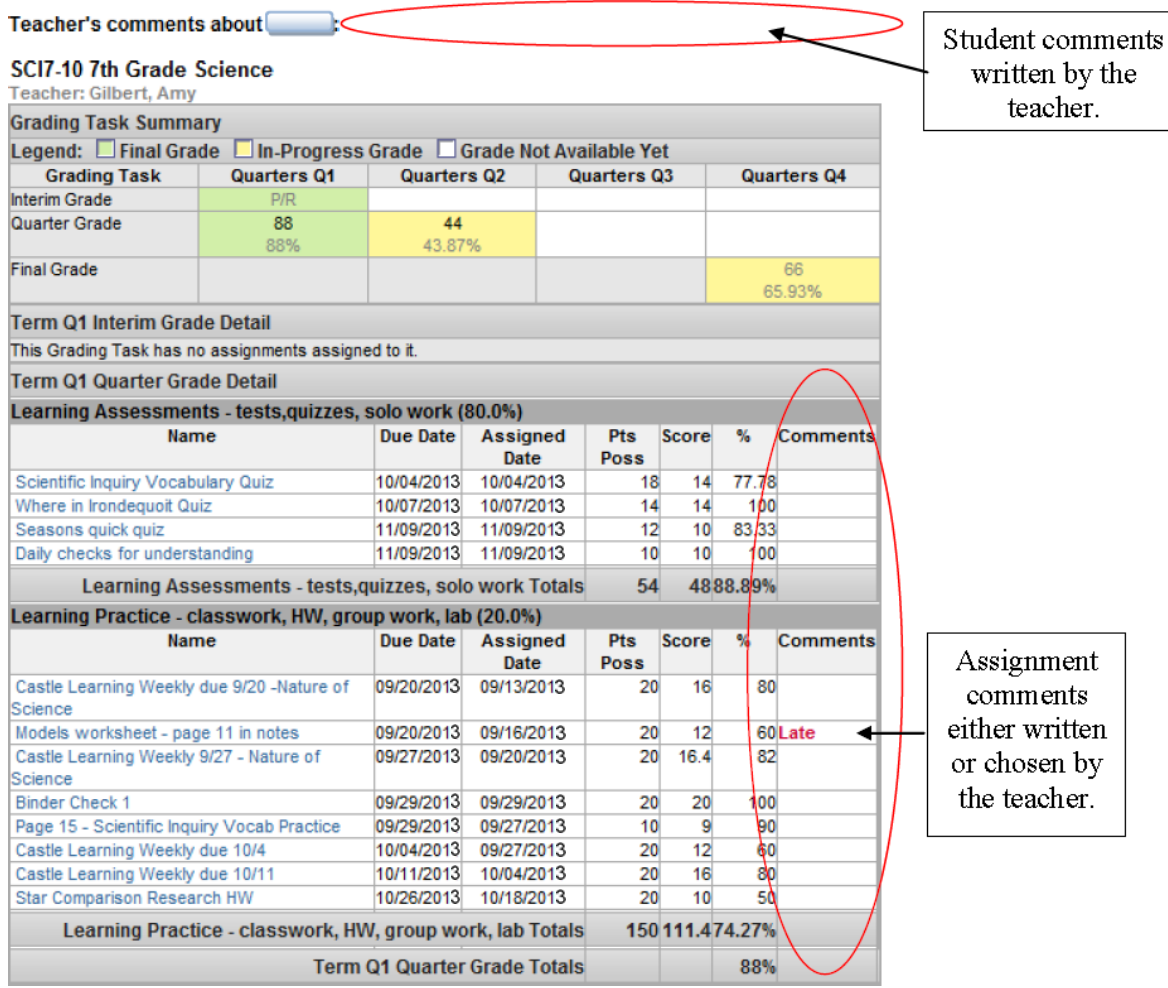

# Overview of the East Irondequoit CSD Parent Portal

The graphic below shows the last part of the Grade Book Assignments screen.

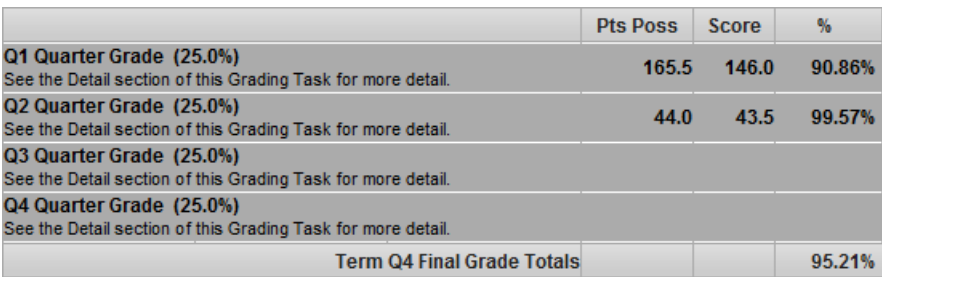

Calendar  $\rightarrow$ 

Schedule >  $\sqrt{\text{To Do List}}$ 

Select **To Do List** for 6th through 12th grade students to display a list of assignments for all of the student's courses.

An item listed in **black** represents an assignment that has not come due yet. The number under **Days Remaining/Overdue** is a positive number of days remaining until it is due.

An assignment in **red** represents an assignment that has come due. The negative number in the column is the number of days since the assignment was due. The student may have handed in the assignment or taken the test, but the teacher may not have input the scores in Infinite Campus yet. When a student's assignment is scored and the score is input into Infinite Campus, it is automatically removed from the To Do List.

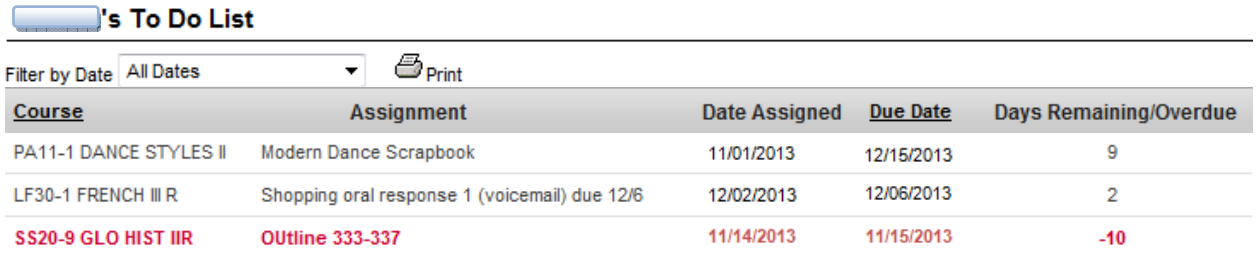

Select an assignment name to display its detail, including due date, date assigned, total points, and description. (Some fields are optional.) Select **Back to the To Do List** to get back.

To shorten the **To Do List**, use the **Filter by Date** drop-down list to choose any one-month period.

To sort **To Do List** items by either **Course** name or **Due Date**, select one of those headings. If you want to sort by that column in the opposite order, select that column header again.

Whether you have filtered or sorted the list or not, you can print the currently displayed list by selecting the **Print** button at the top.

When you are done using the Parent Portal, rather than just closing the browser tab or window, please select the **Sign Out** button (upper-right).

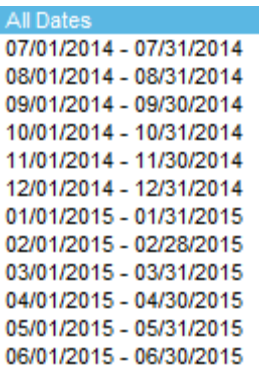

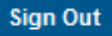